## <span id="page-0-0"></span>Creating a rider account

#### Contents

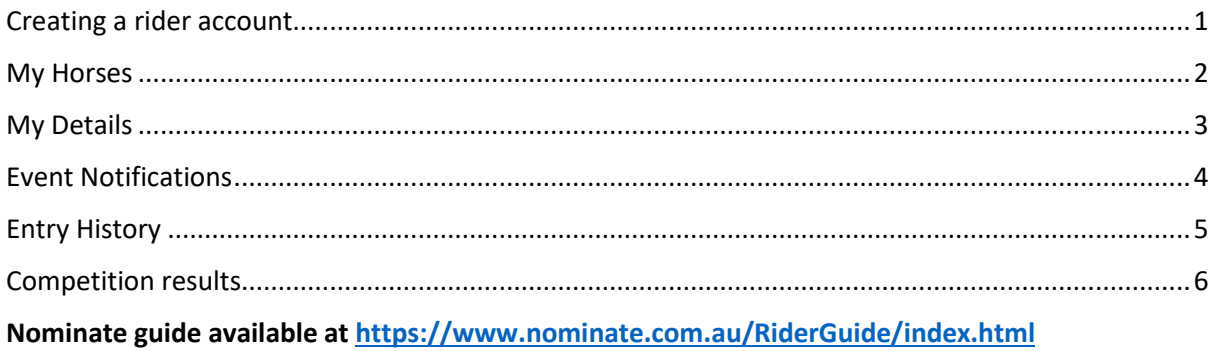

To create an account on Nominate go to the nominate home page https://www.nominate.com.au/ and click on sign up, then fill in your details

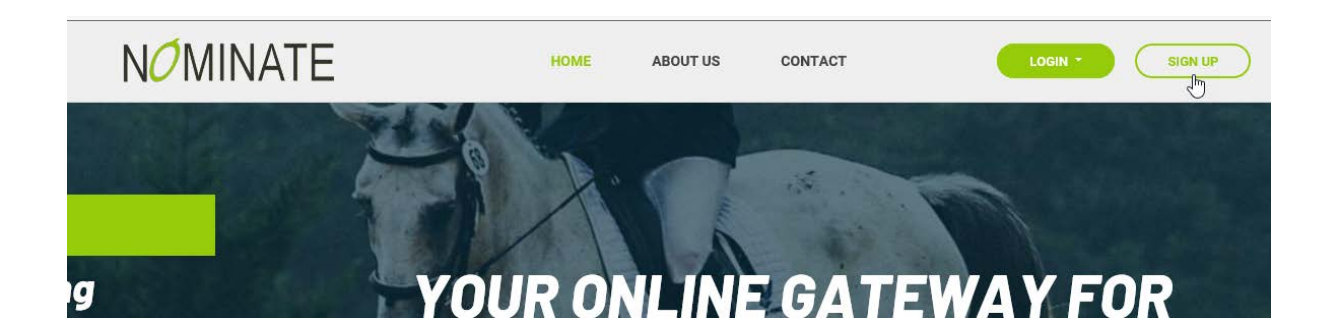

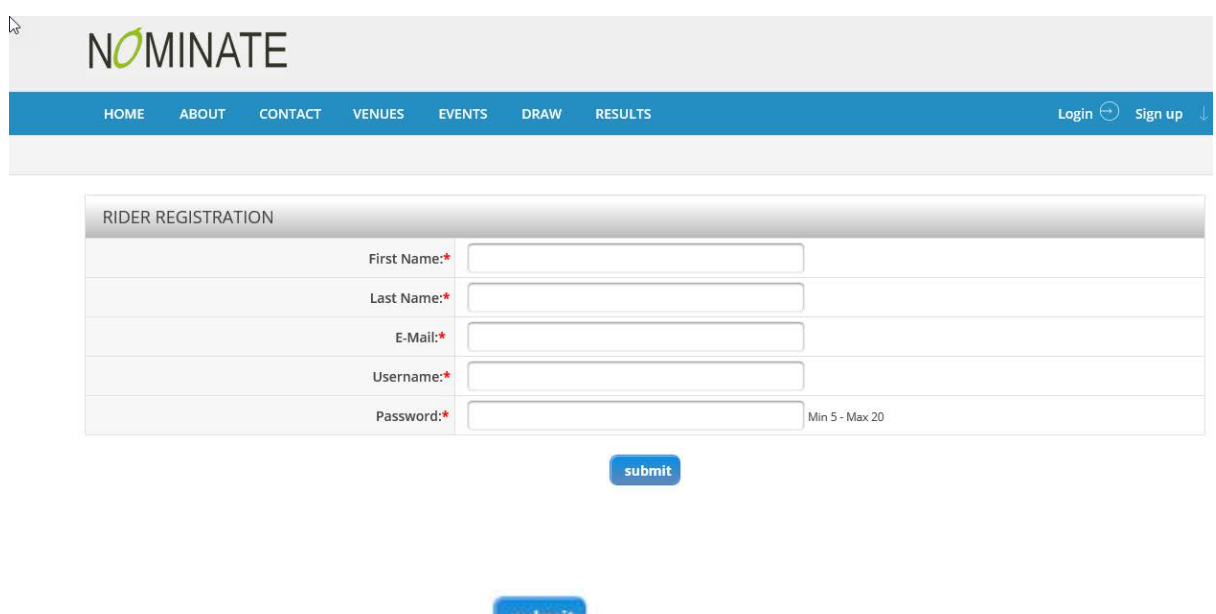

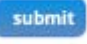

Your new account is then created. Example below

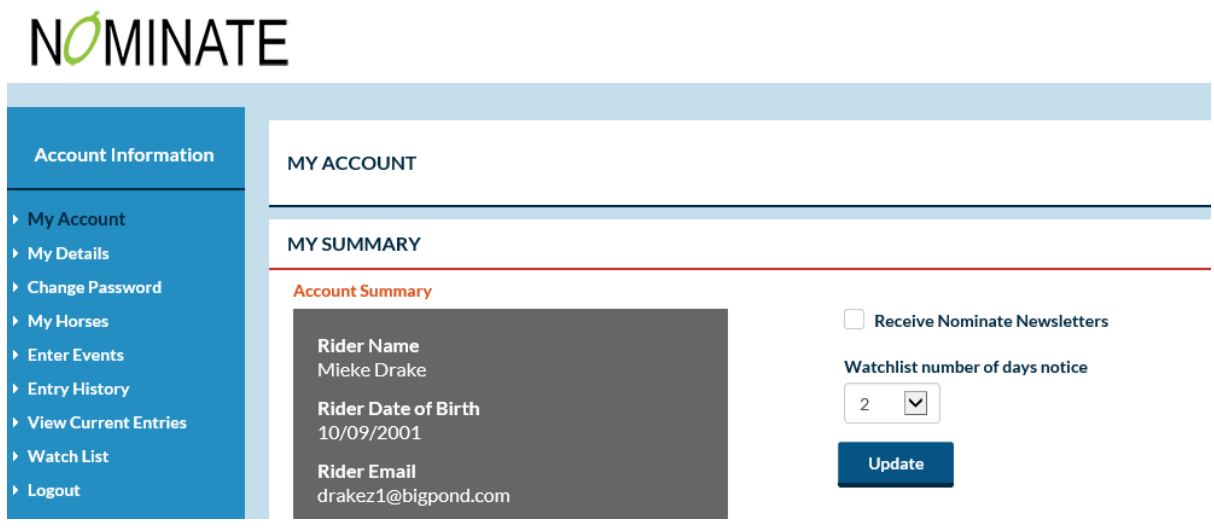

#### <span id="page-1-0"></span>My Horses

Horse

From the menu on the left hand side select My Horses and add your horses details by clicking on the

button

Enter details as per example below.

#### NOTE:

÷

Each time you enter information on any screen be sure to press the update button so that it saves

everything you have entered

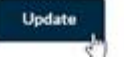

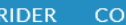

#### **HORSE DETAILS**

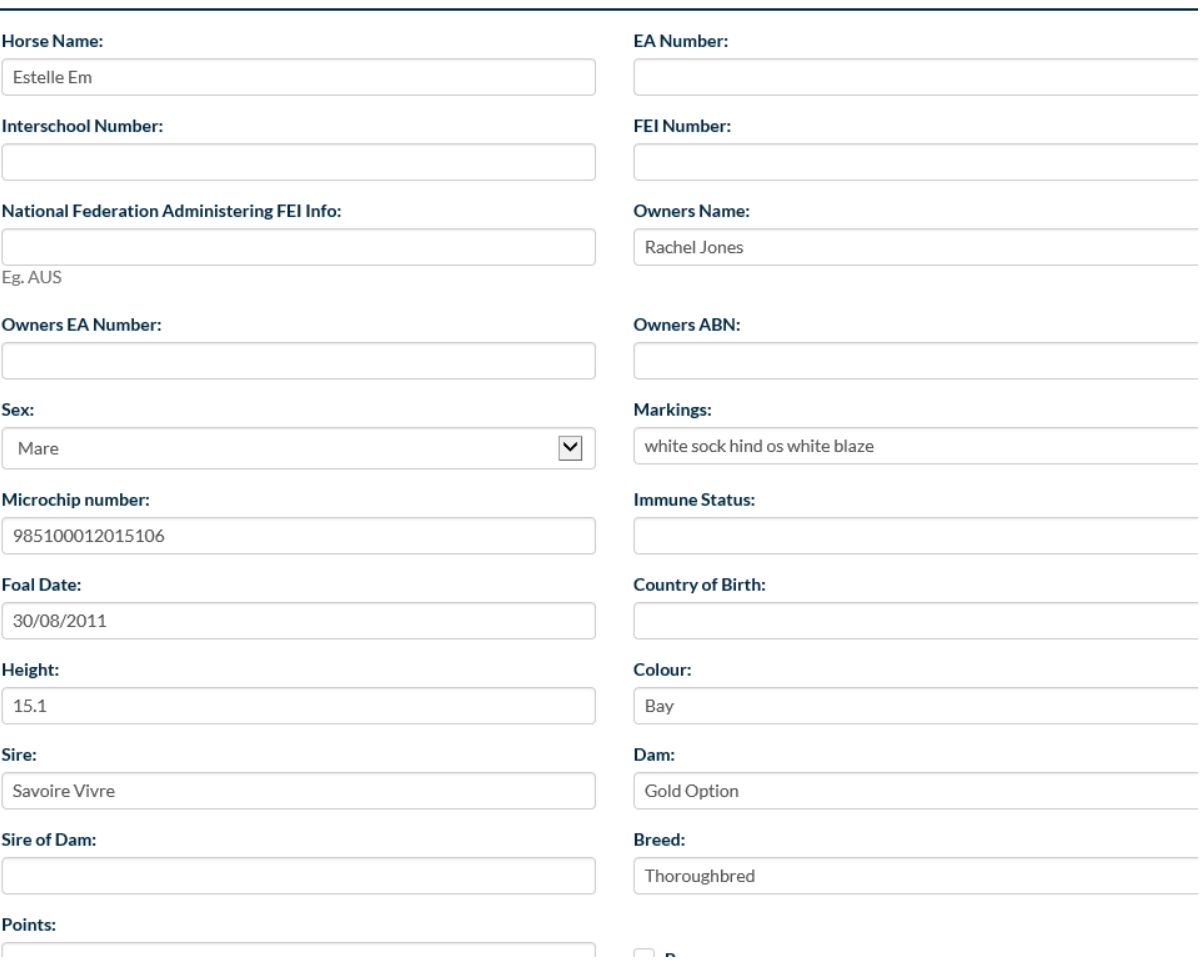

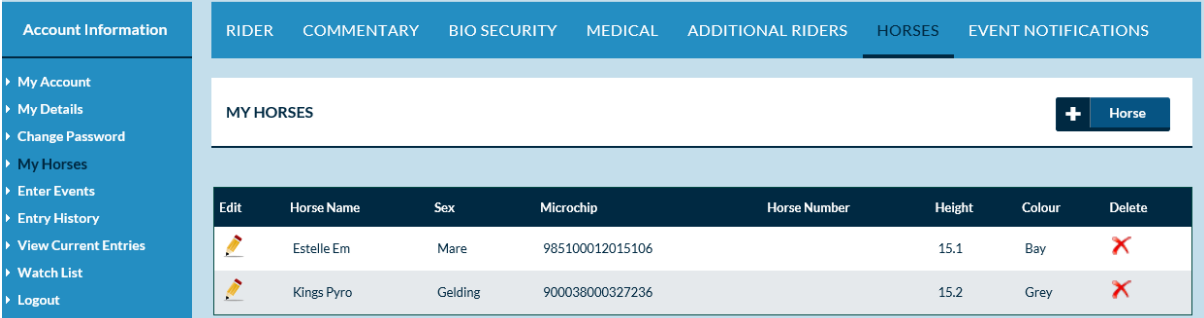

#### <span id="page-2-0"></span>My Details

Enter your details by selecting "My Details" from the left hand side menu. **Ny Details** 

It is useful to enter as much information as you can including your Pony club number, helpers name etc as this will save you having to type in that information each time you enter an event.

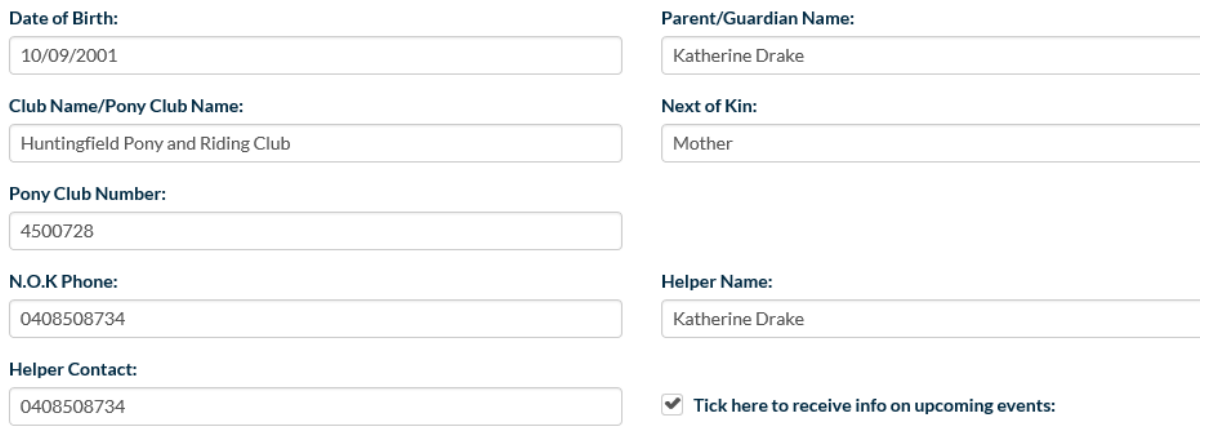

#### <span id="page-3-0"></span>Event Notifications

To be notified of upcoming events select the **EVENT NOTIFICATIONS** link from the top menu bar.

From this screen check the box beside Tas in the State column.

Then check the box beside each type of activity you are interested in, for example Pony Club.

Once you have done this an email will be sent to you each time an event is listed by clubs on the Nominate website.

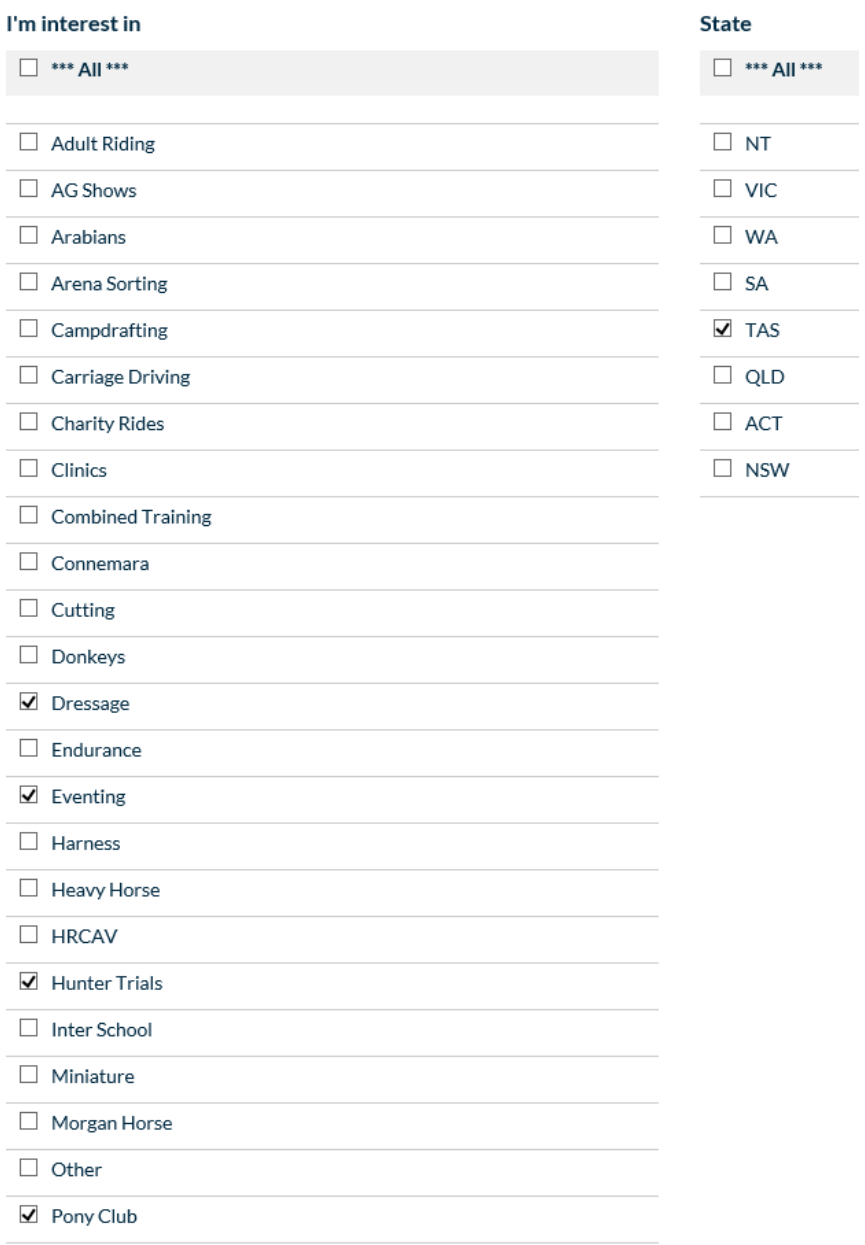

You can set a watch list for selected events to be reminded when an event is about to close. I set mine to 2 days prior so that it allows me time for any processing issues that may occur on entry.

#### <span id="page-4-0"></span>Entry History

The Entry History screen is useful for entering championships or trials and you need dates of qualifying competitions.

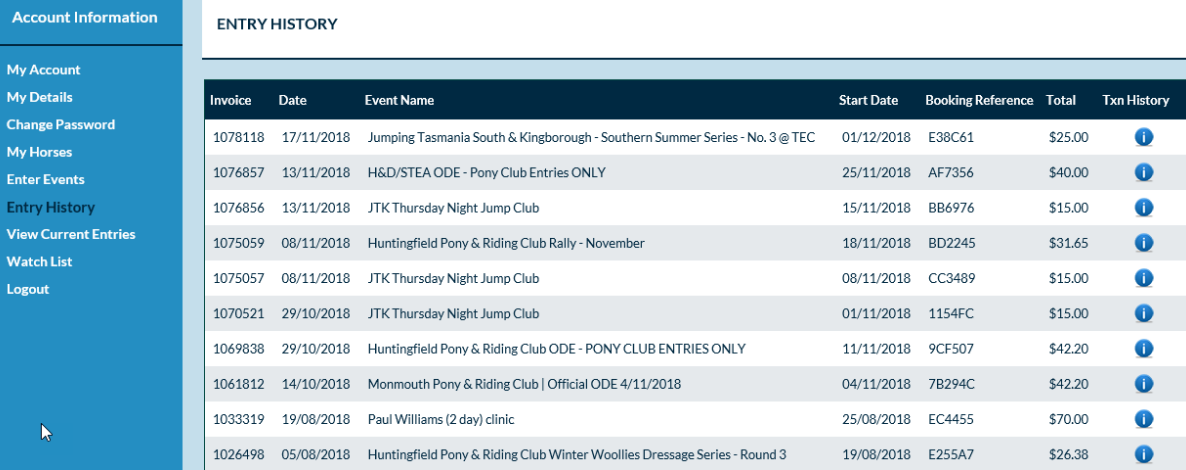

# NOMINATE

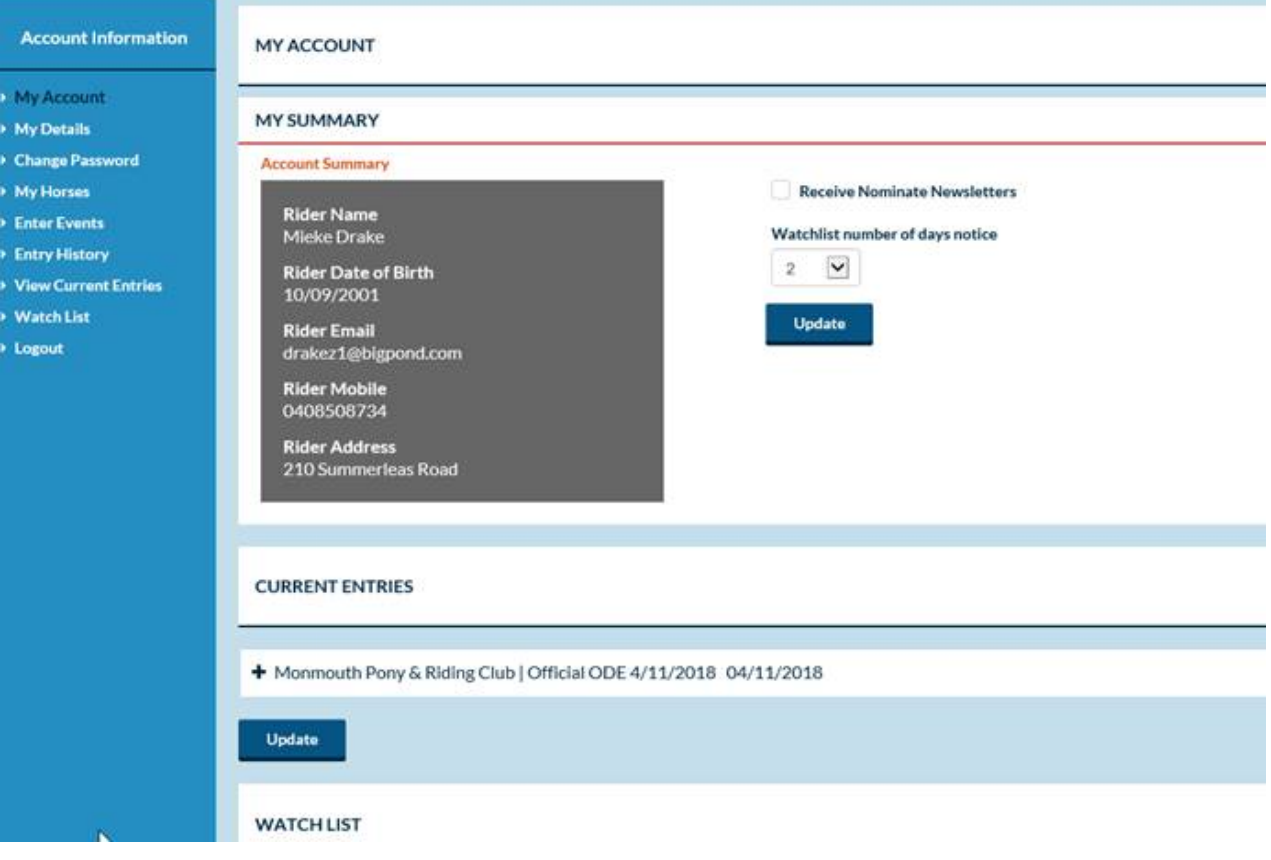

### <span id="page-5-0"></span>Competition results

Where the organisers of an event are using livescore your result will be automatically sent to your email recorded on your account.

Alternatively you can download the scoreboard app from Google Play or the Apple app Store and view your results from your phone. Look for this icon

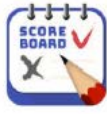